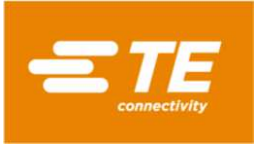

te.com

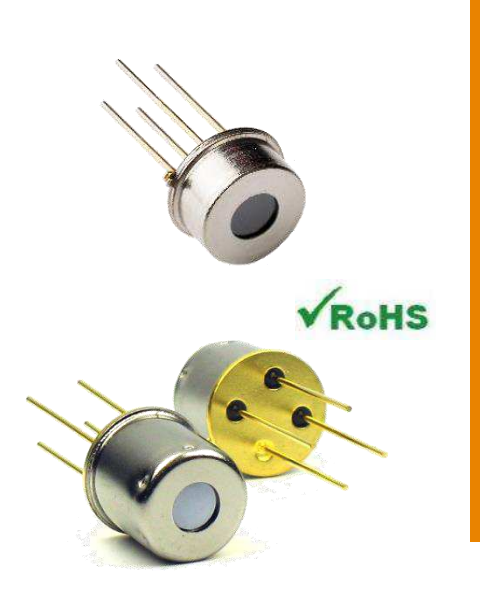

# Features

- 0°C … up to +300°C measurement ranges
- Small size
- Small field of view available
- Up to ±1°C accuracy
- $\bullet$  I<sup>2</sup>C Interface
- Low current consumption
- Operating Temperature Range: -10°C … +85°C

# **Applications**

- Contactless temperature measurement
- Climate control
- Industrial process control
- Household applications

# TSD305

# DIGITAL TEMPERATURE SENSORS

# Product Description

The TSD Series are digital thermopile sensors in a TO5 package. The TSD sensors include an infrared sensor (thermopile) and a sensor signal conditioner.

The TSD sensors can be interfaced to any microcontroller by an I<sup>2</sup>C interface. This microcontroller has to calculate the temperature results based on the ADC values and the calibration parameters

# CLICK HERE › **CONNECT WITH A SPECIALIST**

Digital Thermopile Sensor

# Absolute Maximum Ratings

Absolute maximum ratings are limiting values of permitted operation and should never be exceeded under the worst possible conditions either initially or consequently. If exceeded by even the smallest amount, instantaneous catastrophic failure can occur. Even if the device continues to operate satisfactorily, its life may be considerably shortened.

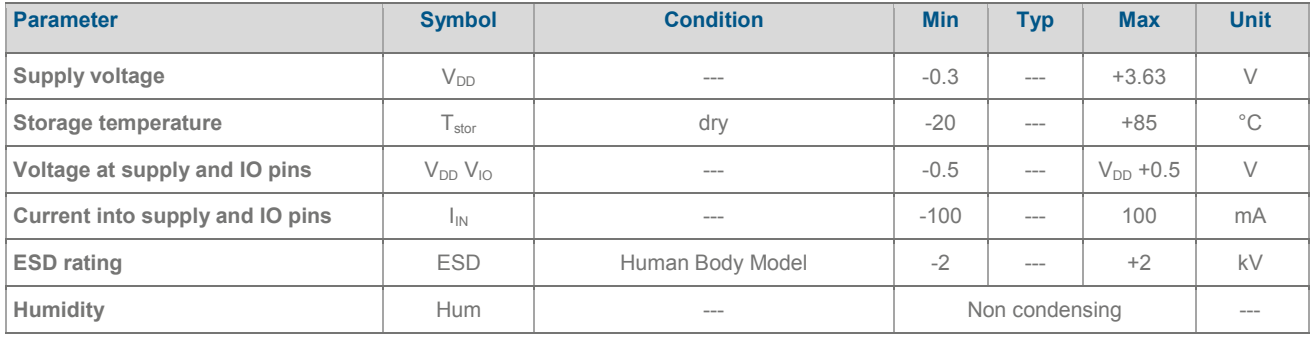

# Operating Conditions

If not otherwise noted, 3.3V supply voltage is applied.

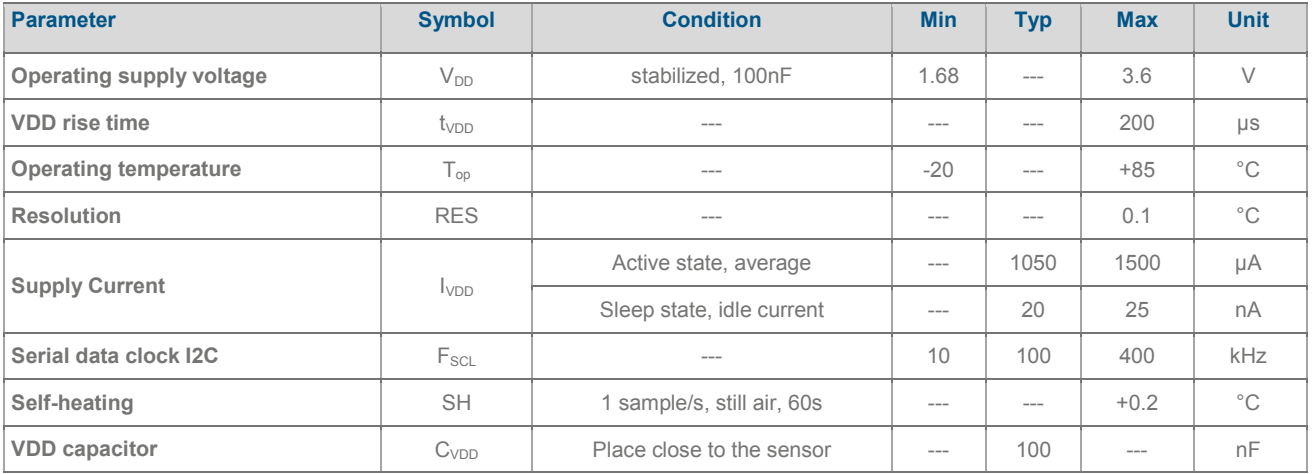

# Thermopile Component

If not otherwise noted, 3.3V supply voltage is applied.

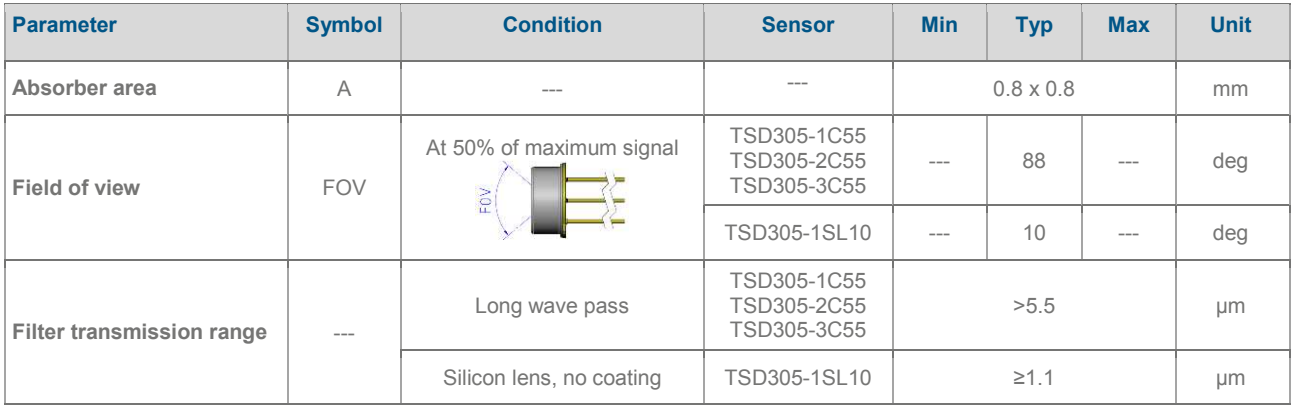

Digital Thermopile Sensor

# Analogue to Digital Converter

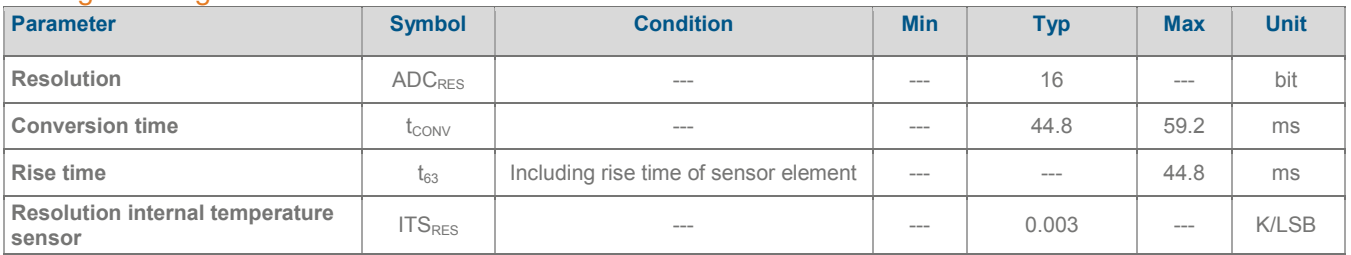

# Object temperature range

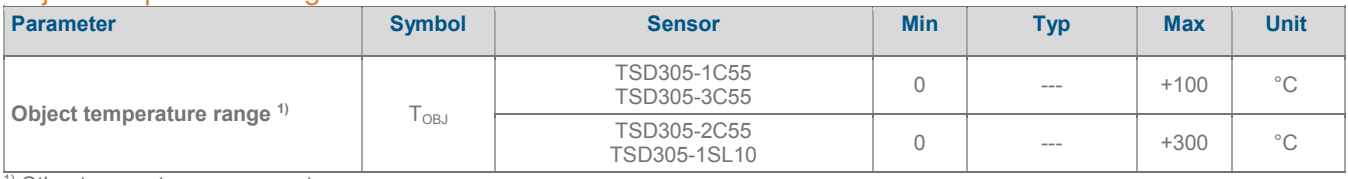

1) Other temperatures on request

#### **Tolerances**

If not otherwise noted, 3.3V supply voltage is applied.  $T_{sen}$  = sensor temperature,  $T_{obj}$  = object temperature

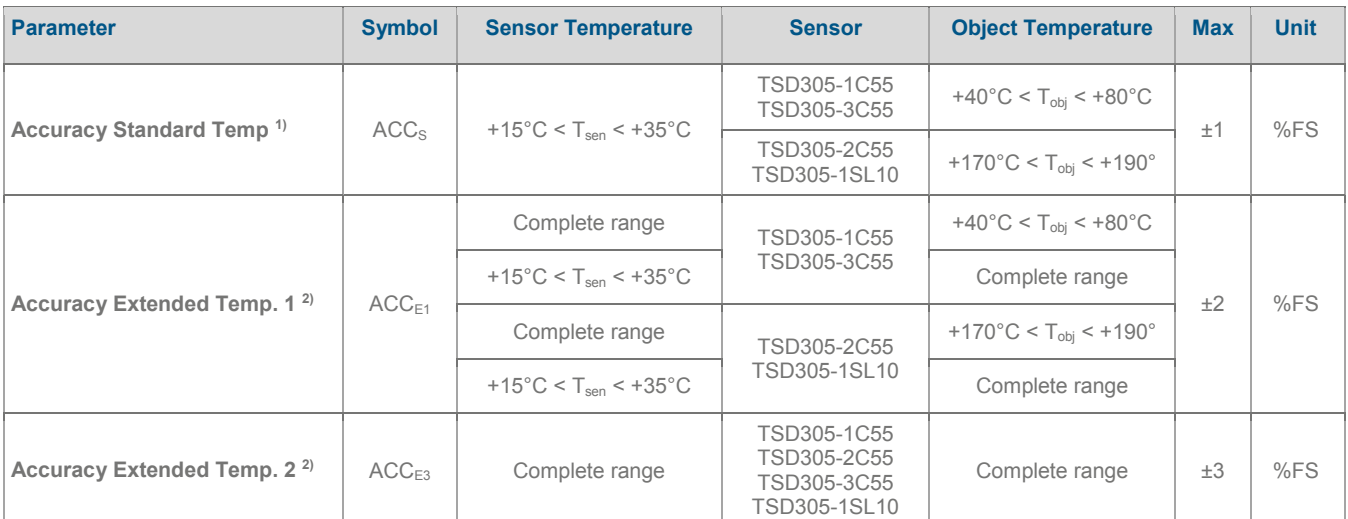

Other temperature ranges and accuracies are available on request.

<sup>1)</sup> Ideal, proved by production

<sup>2)</sup> Ideal case by design

# Power & Reset

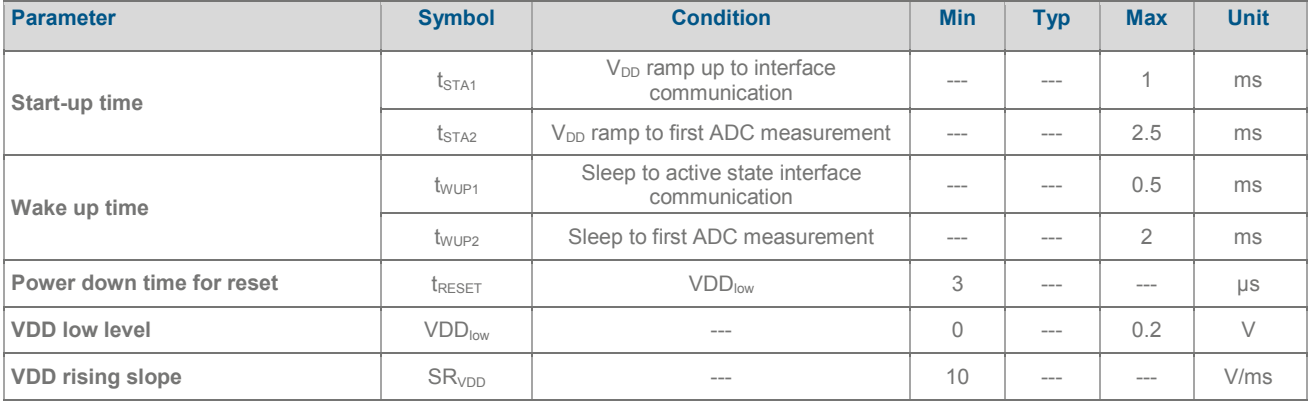

Digital Thermopile Sensor

# **Dimensions**

If not specified, all tolerances according DIN ISO 2768-m.

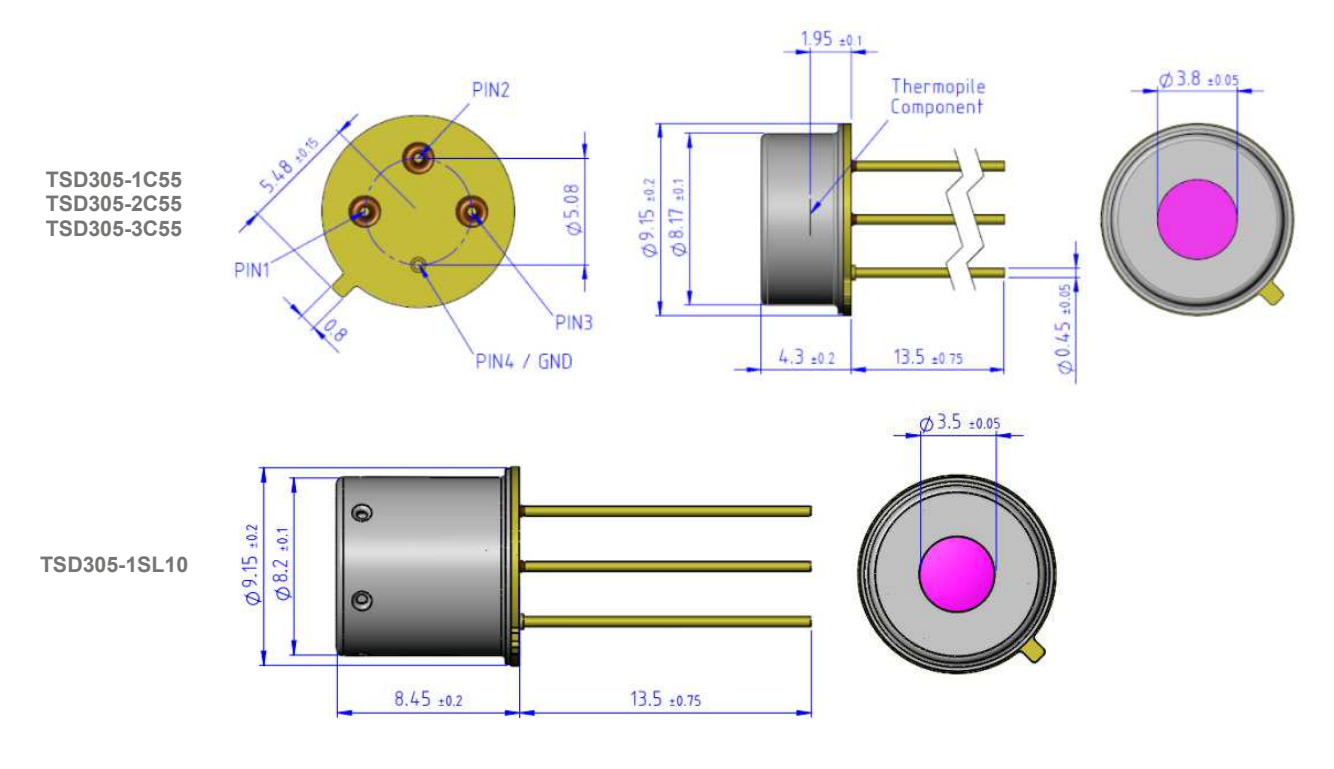

# Pin Function Table

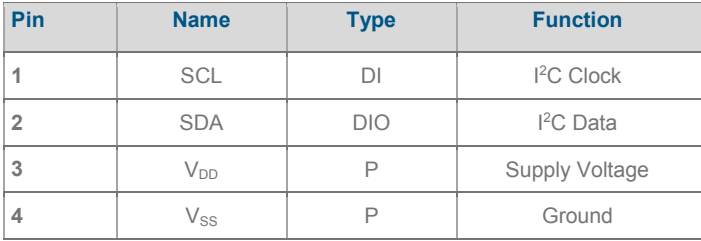

# I²C Interface

An I<sup>2</sup>C communication message starts with a start condition and it is ended by a stop condition.

Most commands consist of two bytes: the address byte and command byte.

# I²C ADRESS

The standard I<sup>2</sup>C address is

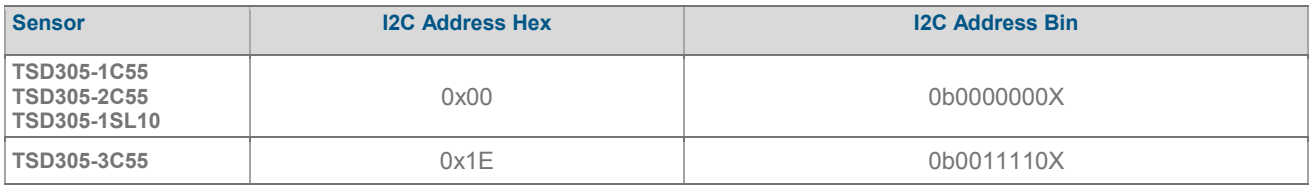

- $\times$   $\times$  = 0: I<sup>2</sup>C Write
- $\times$   $X = 1$ : I<sup>2</sup>C Read

Digital Thermopile Sensor

# Status Byte

Each return starts with a status byte followed by the requested data word.

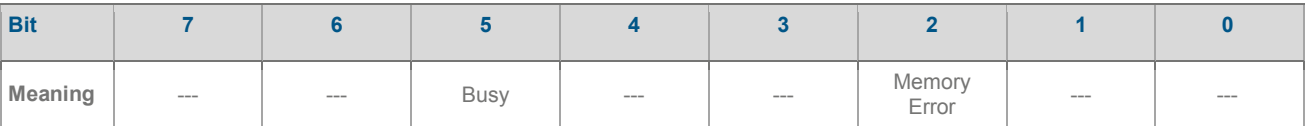

 $\bullet$  Busy:  $1 =$  Sensor is busy. The requested data is not available yet.

• Memory Error: 1 = Memory integrity check failed. Memory was changed after factory calibration.

# **COMMANDS**

Note: Each return starts with a status byte followed by the requested data word. Please take care to wait a certain time after write command before read data.

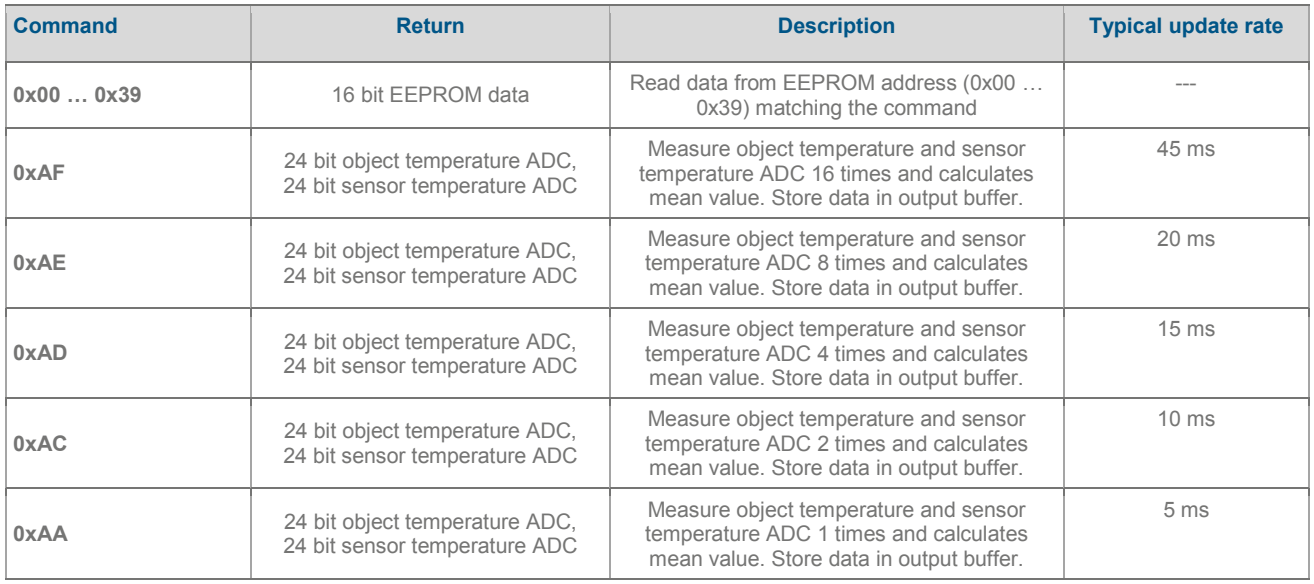

Best signal to noise ratio will be achieved using command "0xAF" since this uses the maximum oversampling rate of 16 measurements.

Digital Thermopile Sensor

#### Read EEPROM

Write Command:

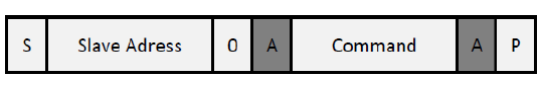

Read EEPROM Data:

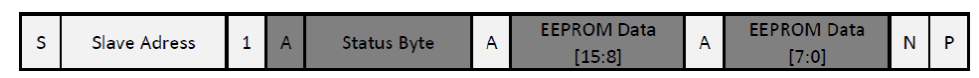

#### Perform Measurement and Read ADC Data

Write Command:

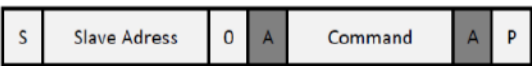

Read ADC Data:

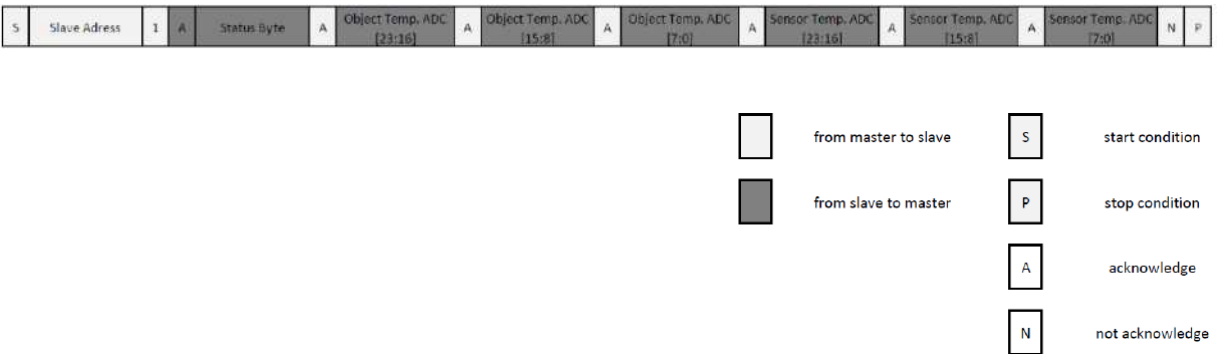

Digital Thermopile Sensor

# EEPROM Content

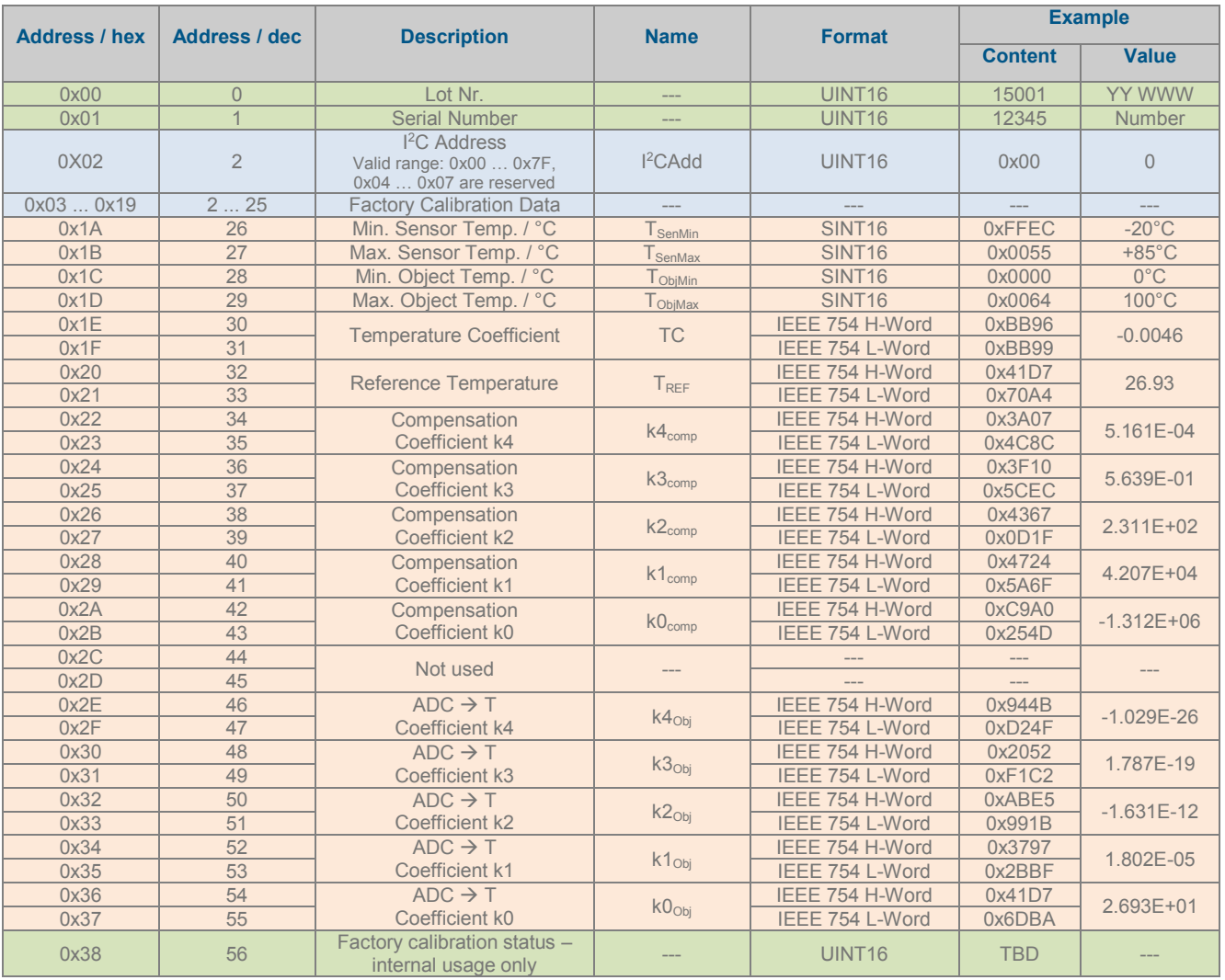

# Change of I²C Address

The I<sup>2</sup>C address of each TSD can be modified to use multiple TSDs on one I<sup>2</sup>C bus. The used I<sup>2</sup>C address is configured via an EEPROM address. Power needs to be cycled to active an updated  $1<sup>2</sup>C$  address.

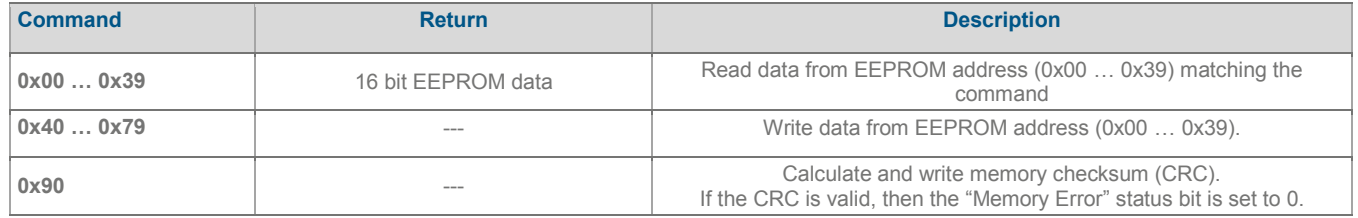

The commands to read and write the EEPROM are shown below. After changing the I<sup>2</sup>C address, the checksum needs to be recalculated to reset the Memory Error bit.

# Number Format

#### UINT16

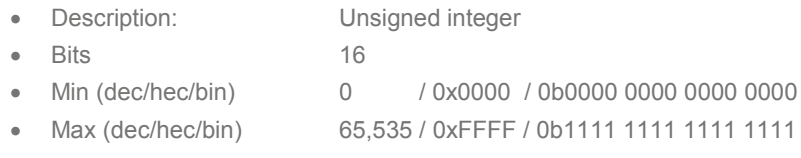

#### SINT16

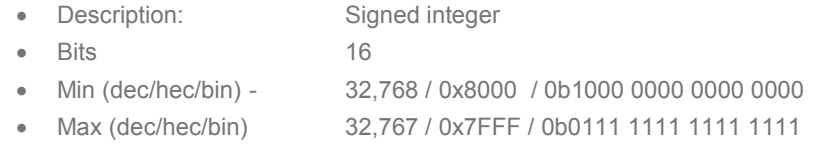

#### FLOAT IEEE 754

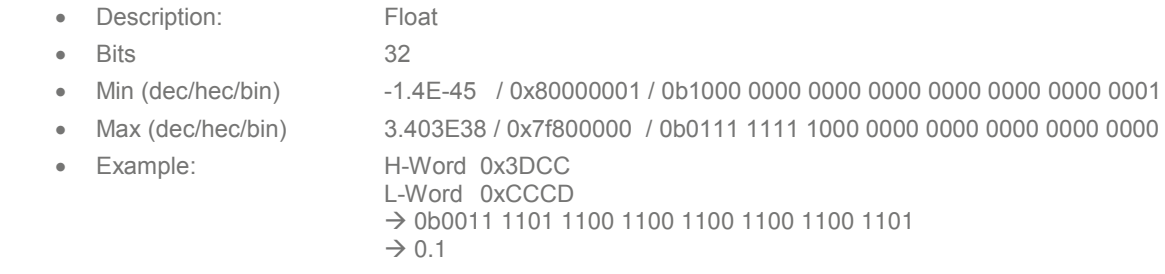

#### FLOAT IEEE 754 Conversions

The two integer words can easily be converted to a floating-point number by using a union consisting of an integer array and a float.

```
void main(void) 
{ 
  union 
   { 
          unsigned int iValue[2]; // 16bit unsigned integer
          float fValue; \frac{1}{100} // float IEEE 754
   } MyUnion; 
  while(1) 
   { 
          MyUnion.iValue[1] = 0x3dcc;MyUnion.iValue[0] = 0xcccd; 
          //MyUnion.fValue = 0.1; 
   } 
}
```
# Temperature Calculation

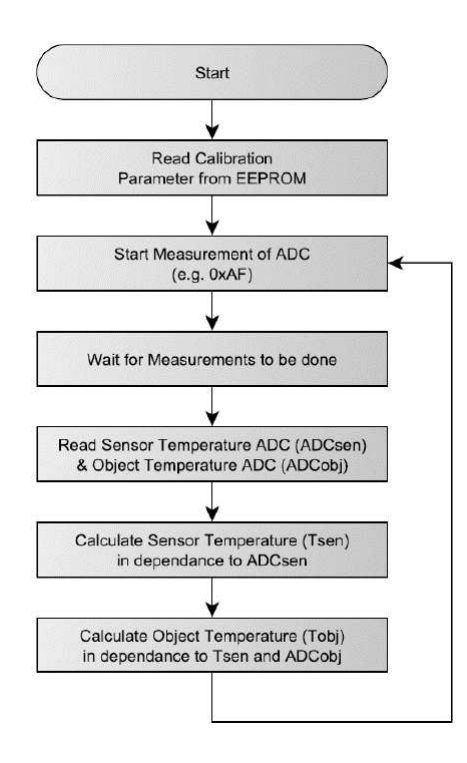

# Sensor Temperature

The sensor temperature T<sub>Sen</sub> is calculated from the corresponding 24 bit ADC value ADC<sub>sen</sub>.

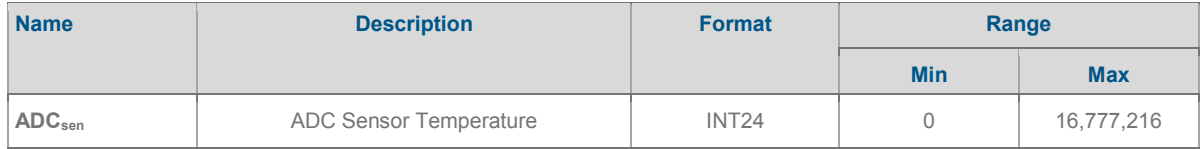

ADC<sub>sen</sub> is scaled to cover the complete sensor temperature range from T<sub>SenMin</sub> to T<sub>SenMax</sub>.

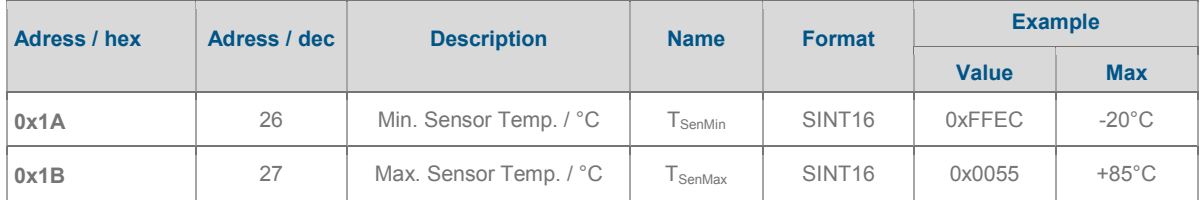

Formula:

 $T_{sen} = ADC_{sen} / 2^{24} \times (T_{SenMax} - T_{SenMin}) + T_{SenMin}$ 

#### Example:

 $ADC<sub>sen</sub> = 6,364,157$ 

 $T_{\text{sen}} = 6,364,157 / 224 \times [+85^{\circ}\text{C} - (-20^{\circ}\text{C})] + (-20^{\circ}\text{C}) = \underline{19.83^{\circ}\text{C}}$ 

# Object Temperature

The object temperature  $T_{obj}$  is calculated in dependence of the sensor temperature  $T_{sen}$  and ADC<sub>Obj</sub>.

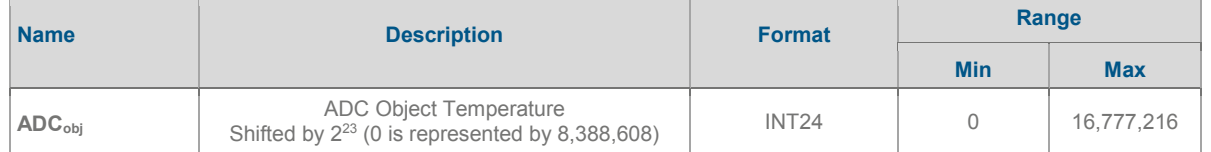

ADC<sub>obj</sub> is shifted by 2<sup>23</sup> in order to provide unsigned integer values for positive and negative measurement values.

The process consists of three successive steps.

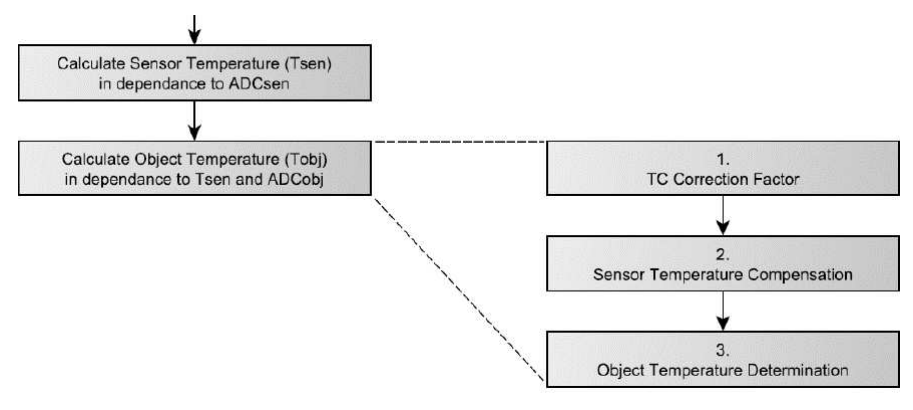

# TC Correction Factor

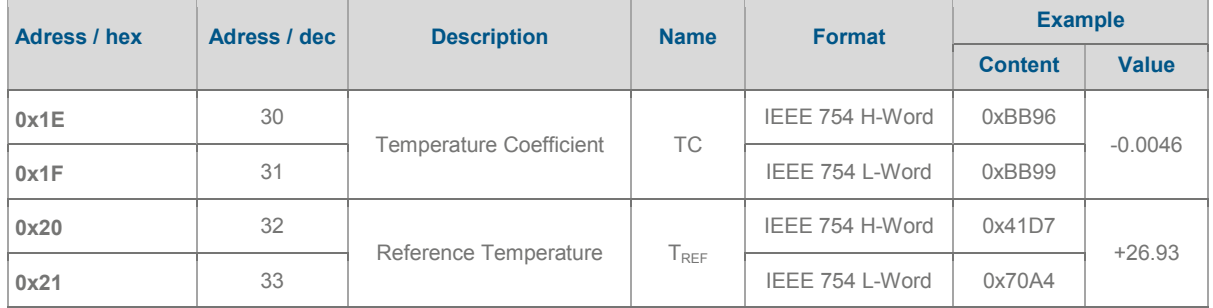

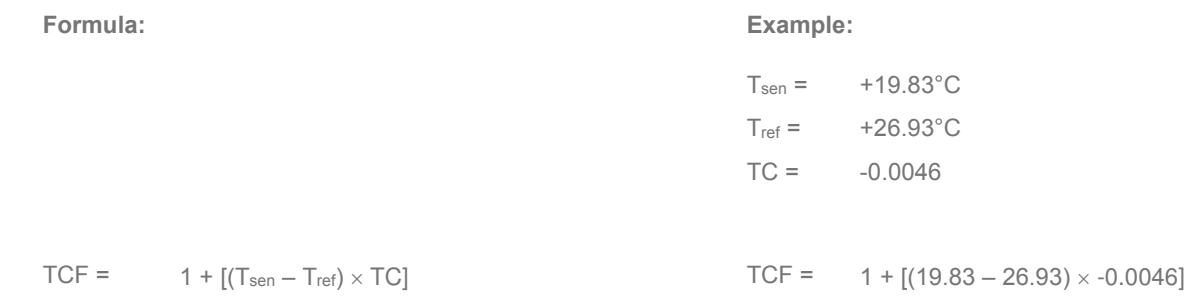

 $= 1.0327$ 

Digital Thermopile Sensor

# Temperature Compensation

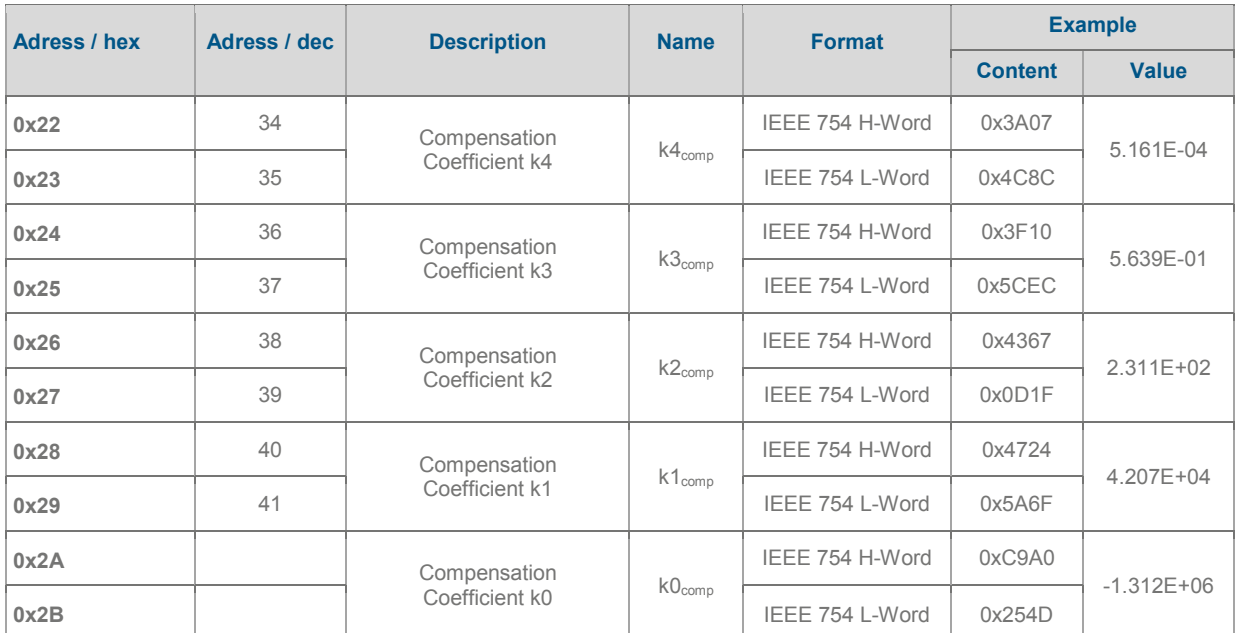

# **Formula: Example:**

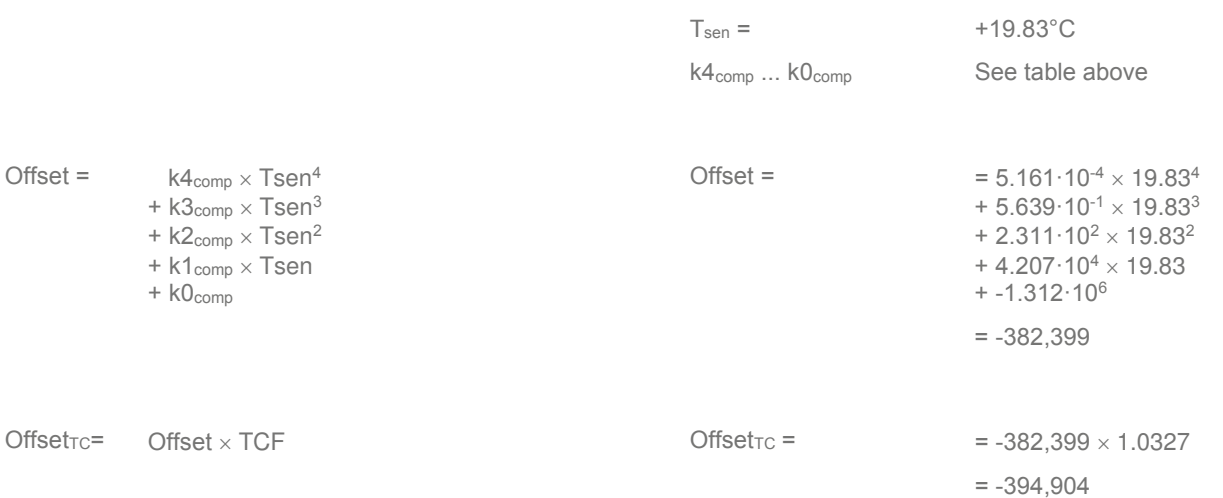

Digital Thermopile Sensor

# Object Temperature Determination

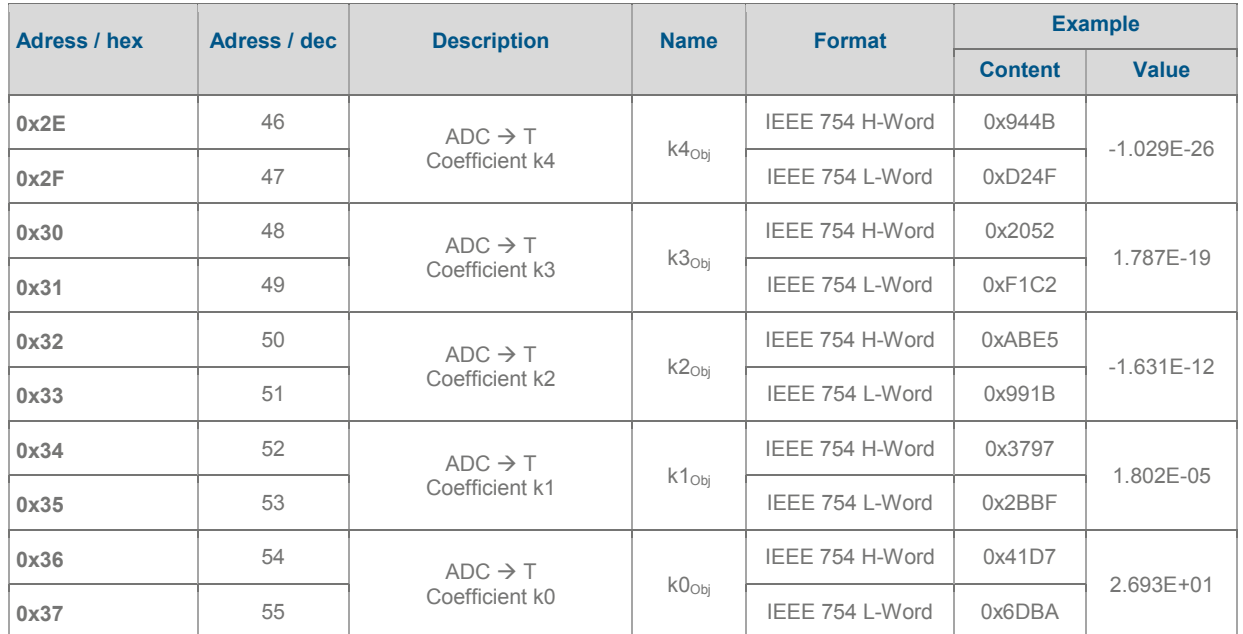

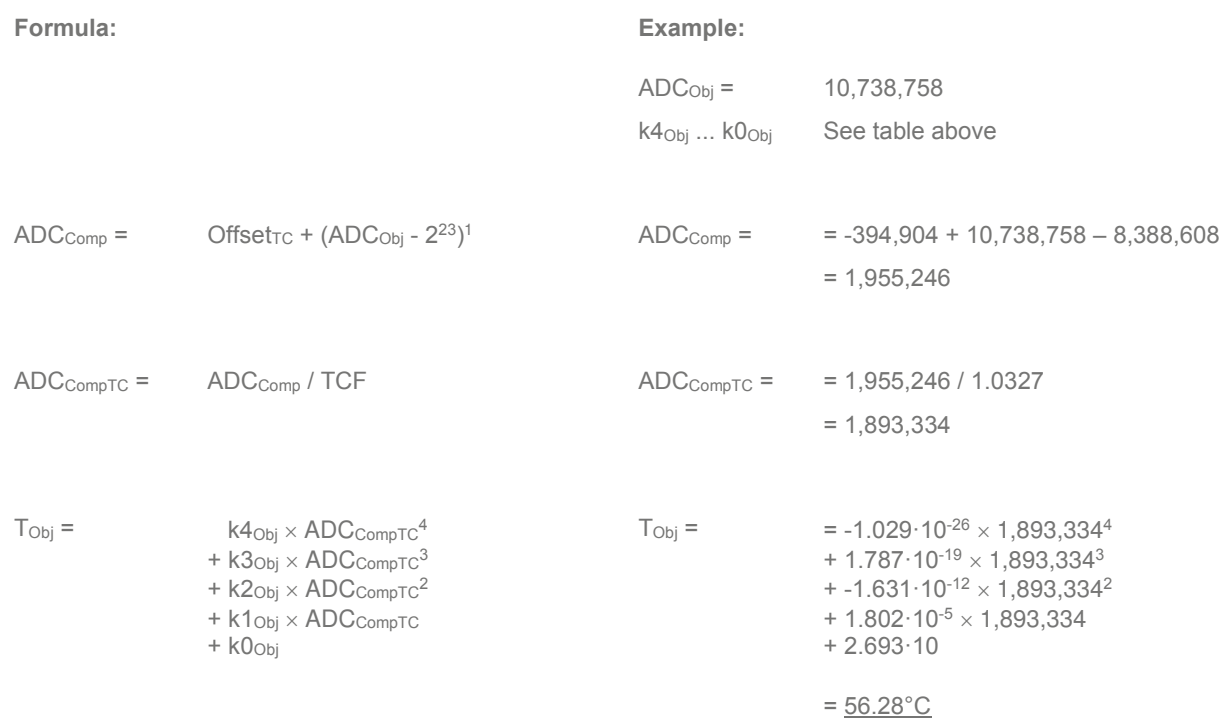

 $\overline{a}$ 

<sup>&</sup>lt;sup>1</sup> Valid if emissivity is 1 (100%). Otherwise the formula in brackets must be replaced by  $(ADC<sub>Obj</sub> - 2<sup>23</sup>) / \varepsilon$ . See chapter "Emissivity" on page 13 for details.

#### Example Code

This example code is meant to illustrate the basic procedure to determinate the measured sensor and object temperatures with respect to TSD digital thermopile sensors. This code needs to be modified with respect to the compiler used.

```
//******************************************************************************************//
// File: TSD_Temperature_Determination_Example.c //
// Date: 01.11.2016 //
// Description: This example code is meant to illustrate the basical procedure //
// to determinat the measured sensor and object temperatures with //
// respect to TSD digital thermopile sensors. //
// This code is not meant to work or to be compiled. //
                                                                  //******************************************************************************************//
void TSD_Determinate_Temperature(void)
{
        signed int siMinObjTemp, siMaxObjTemp, siMinSenTemp, siMaxSenTemp;
        float fTC, fTref, fK4com, fK3com, fK2com, fK1com, fK0com, fK4obj, fK3obj,
        fK2obj, fK1obj, fK0obj;
        float fTsen, fTobj;
       float fTCF, fOffset, fADCcomp;
       signed long slADC_Object, slADC_Sensor;
        // Read Temperature Range Minimum & Maximum
        siMinSenTemp = (signed int)Read_EE_UInt(26);
        siMaxSenTemp = (signed int)Read_EE_UInt(27);
       siMinObjTemp = (signed int)Read_EE_UInt(28);
       siMaxObjTemp = (signed int)Read_EE_UInt(29);
        // Read all necessary coefficients from the memory, float tye
       fTref = Read EE Float(32);fTC = Read EE F\overline{1}oat(30);
        fTref = Read_EE_Float(32);
       fK4com = Read EF Float (34);
       fK3com = Read EE Float(36);
        fK2com = Read_EE_Float(38);
        fK1com = Read_EE_Float(40);
       fK0com = Read_EE_Float(42);
        fK4obj = Read_EE_Float(46);
        fK3obj = Read EE Fload(48);
       fK2obj = Read \tEE Fload(50);
        fK1obj = Read_EE_Float(52);
        fK0obj = Read EE Float(54);
        // Read ADC Values for Object Temp. & Sensor Temp.
       Read_ADC_Values(&slADC_Object, &slADC_Sensor);
        // Calculate Sensor Temp. (slADC_Sensor, Minimum & Maximum Sensor Temp.), Page 8
       fTsen = (float)slADC_Sensor / 16777216.0 * (siMaxSenTemp - siMinSenTemp) + siMinSenTemp;
        // Calculate TC Correction Factor (Temp. Coefficient & Reference Temp.), Page 9fTCF = 1.0 
       + ((fTsen - fTref) * fTC);
        // Calculate Offset Value, Page 10
        fOffset = fOffset + fK4com * fTsen * fTsen * fTsen * fTsen;
        fOffset = fOffset + fK3com * fTsen * fTsen * fTsen;
        fOffset = fOffset + fK2com * fTsen * fTsen;
        fOffset = fOffset + fK1com * fTsen;
        fOffset = fOffset + fK0com;
       fOffset = fOffset * fTCF;
        // Align ADC Value for Object Temperature, Page 11
       slADC_Object = slADC_Object - 8388608;
        // Calculate Object Temperature, Page 11
        fADCcomp = (float)slADC_Object + fOffset;
        fADCcomp = fADCcomp / fTCF;
        fTobj = fTobj + fK4obj * fADCcomp * fADCcomp * fADCcomp * fADCcomp;
        fTobj = fTobj + fK3obj * fADCcomp * fADCcomp * fADCcomp;
        fTobj = fTobj + fK2obj * fADCcomp * fADCcomp;
        fTobj = fTobj + fK1obj * fADCcomp;
        fTobj = fTobj + fK0obj;
        // Resulting Sensor Temperature = fTsen
        // Resulting Object Temperature = fTobj
```
# Application notes

#### field of view

The thermopile's field of view must be directed to the object surface of interest. The distance to the surface or the surface diameter must be adjusted to ensure that the complete sensors field of view is covered by the object, see example on the left in the picture below.

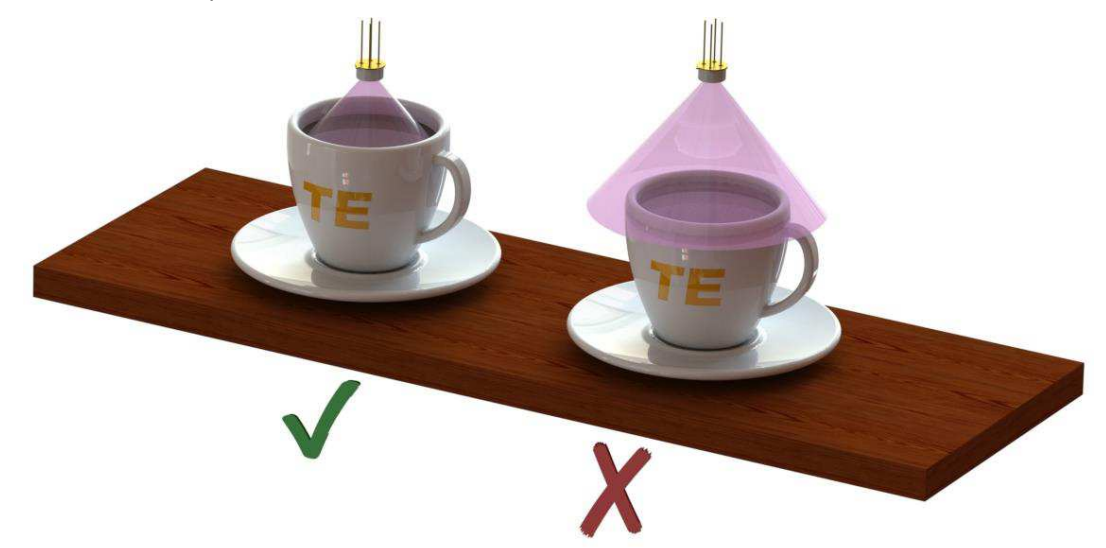

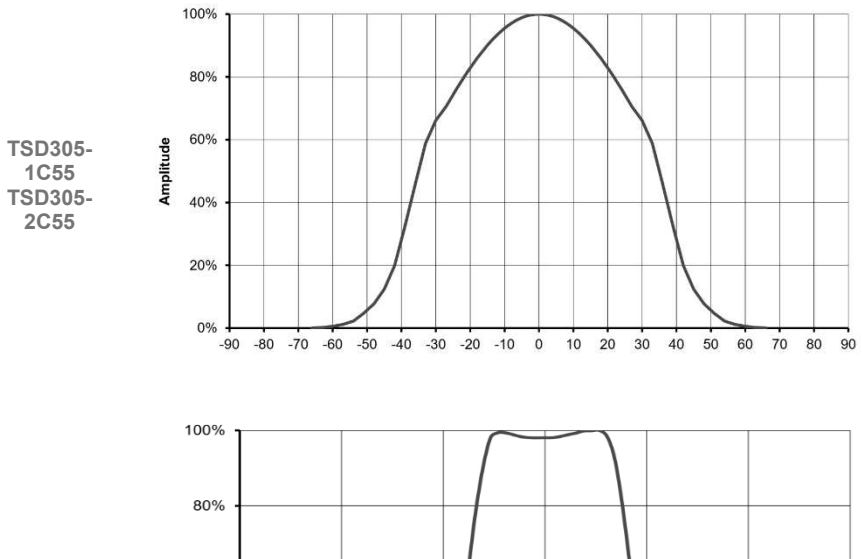

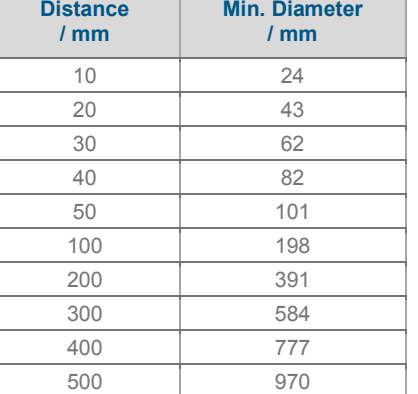

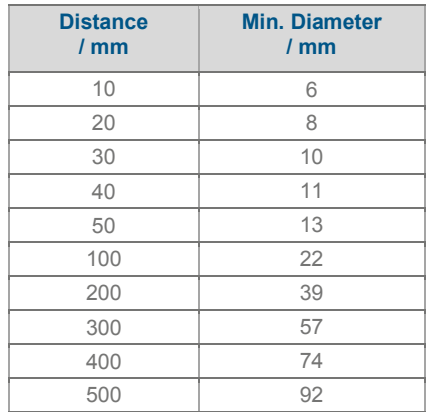

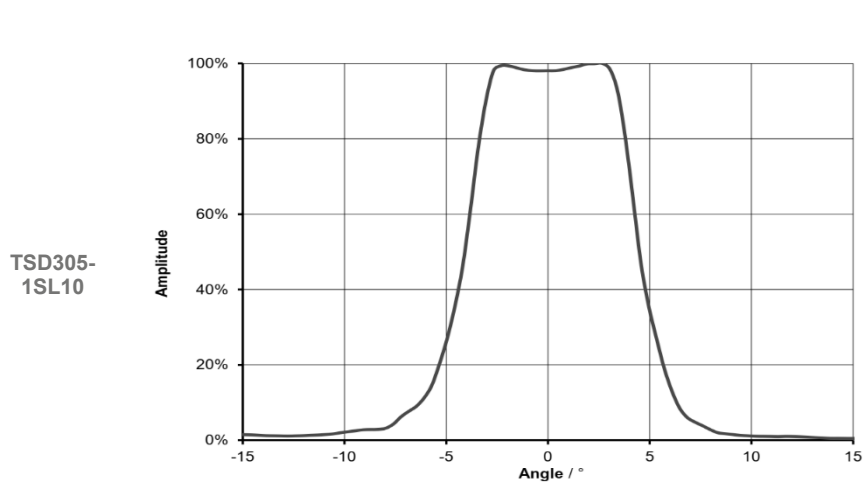

#### Direct Sunlight

Sun light radiation which is transmitted through a glass window may influence the measurement accuracy. To avoid this, the thermopile sensor is equipped with a long wavelength filter. Due to not ideal filter characteristics a small portion of radiation will be added to the radiation of the object. In case of direct sunlight exposure this error can be up to  $+0.2$ °C.

# Touching the Sensors Cap

User should avoid touching the sensors cap. There will still be a measurement deviation after changing the sensors temperature rapidly.

#### **Emissivity**

Every object is transmitting infrared energy in dependence to its temperature. The emissivity is the ratio of the radiated power by an object to the radiation of an ideal black body. Common materials like liquids, clothes, human skin, foods have emissivity factors >0.90 and therefore they can be measured very accurately without adopting the sensors specification.

To compensate the measurement for an object with significant low emissivity, ADC<sub>obi</sub> needs to be adjusted.

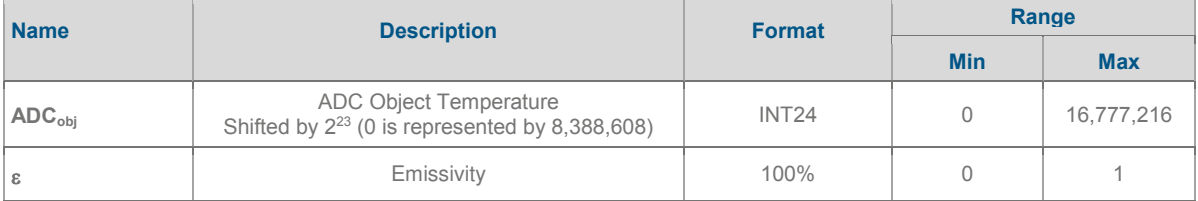

# **Formula: Example:**

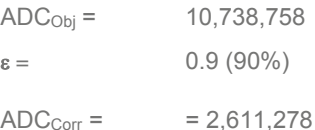

 $ADC_{Corr} = (ADC_{Obj} - 2^{23}) / \varepsilon$ 

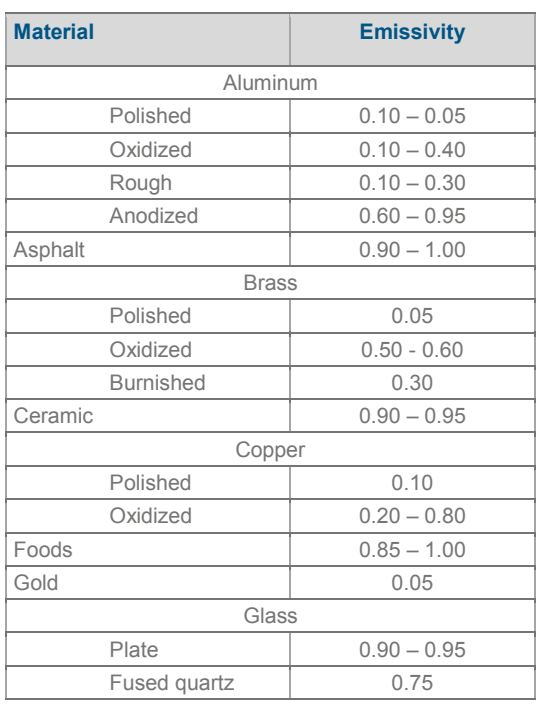

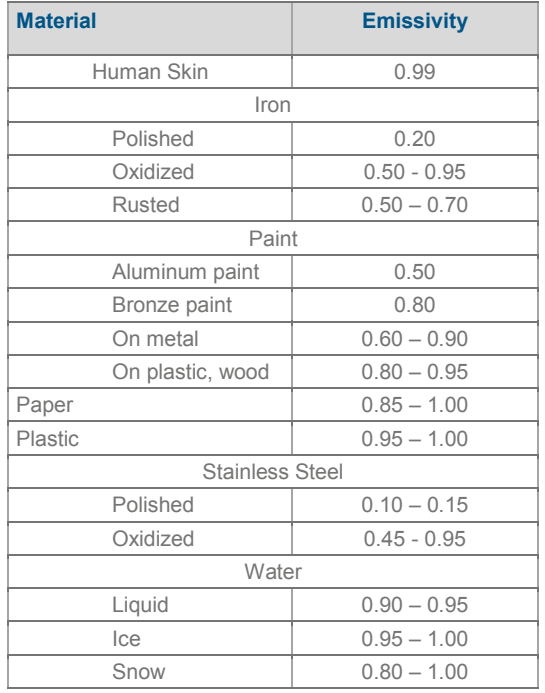

# Evaluation Kit

#### General description

For easy usage and first trials an evaluation kit is available. It consists of an evaluation board and the "DTS-Viewer"-Software. The eval-board provides an USB to I²C interface and can be used on Windows PCs and Android Smartphones with an OTG capable USB port. That means that for example USB flash drives can be connected by an OTG cable to the phone.

The "DTS-Viewer"-Software enables easy measurements and datalogging. This software is available for Windows and Android and supports a wide range of digital temperature sensors provided by TE.

#### Evaluation Board Hardware description

The following pictures are showing the top and the bottom side of the eval board PCBA.

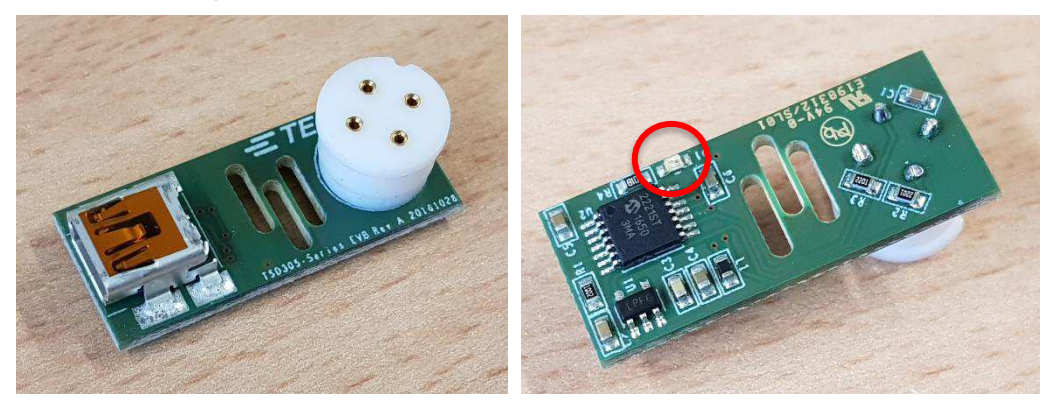

It is equipped with the Microchip™ MPC2221 USB to I²C transceiver, a voltage regulator and some passive components. A status LED (red circle) on the bottom of the PCBA indicates power supply and data transmission.

The TSD must be plugged into the white TO socket; the indicator flag of the TSD has to be matched with notch at the socket. The connection to the PC has to be done by a USB cable with Mini-USB-B-plug on the module's side. For connecting to a smartphone an OTG cable is required. This type of cable is used to connect a slave USB device to the USB connector of the smartphone.

# LED Function Table

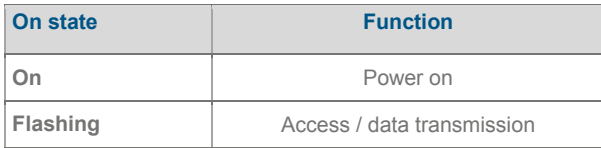

# DTS-Viewer description (PC version V1.X)

#### **Overview**

The software read out suitable temperature sensors that communicate with an MCP2221 via USB.

The software can display the temperatures measured by the respective sensor and at the same time display the time course of the last 50 measured values in a graph.

In addition, the measured temperatures can be recorded in a text file via the logging function.

During the measurement it is possible to put a filter over the measured values and to vary the measuring speed in given intervals.

To use the software no special installation process is required. Just start the executable file on the USB flash drive that is provided with the evaluation kit.

The following picture shows the main window that appears after starting the executable file.

Digital Thermopile Sensor

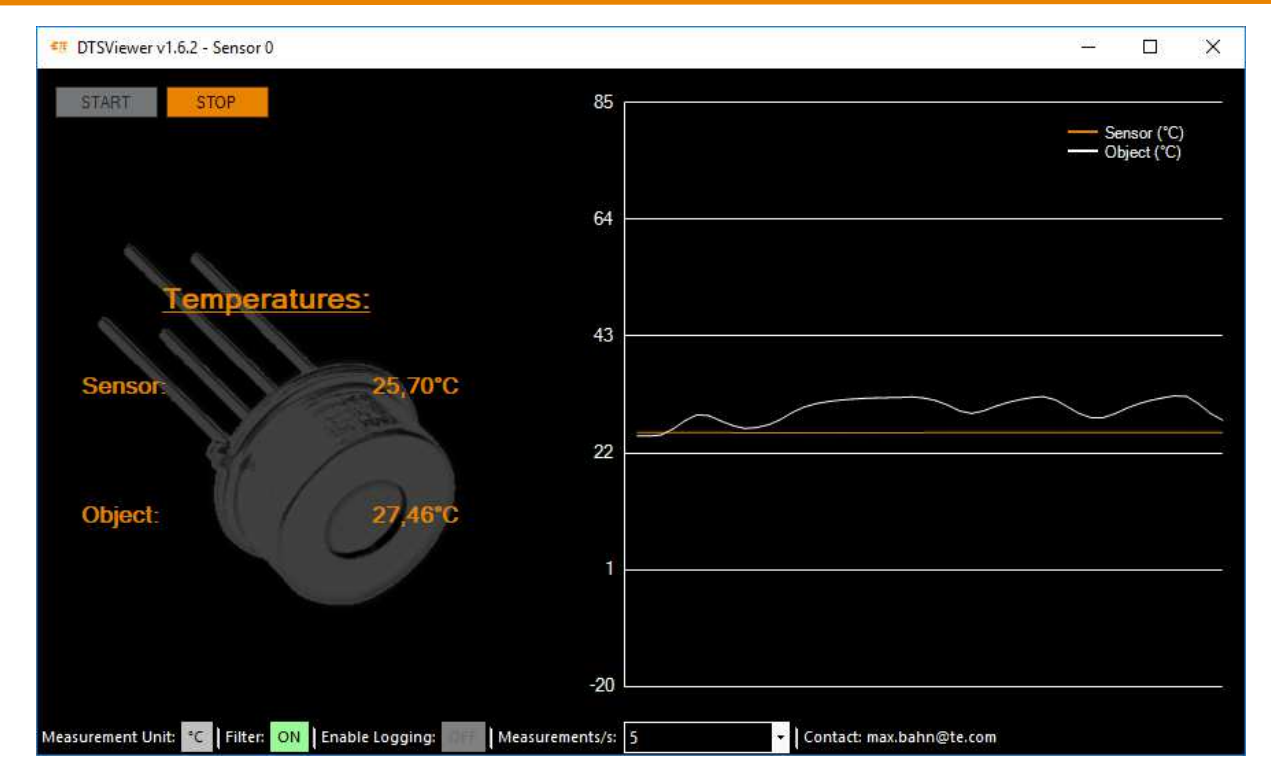

#### Measurement

First, the evaluation board equipped with a TSD must be connected to the PC.

By pressing the START-button the measurement of both temperatures, sensor package and object temperature is started.

Pressing the STOP-button stops the measurement. Disconnecting the sensor board from the PC has the same effect.

**Please note that the DTSViewer V1.X only uses the command "0xAF" with 16 times oversampling. To perform faster measurements the Beta-version of DTSViewer V2.X must be used. See Chapter "Changes in DTSViewer V2.X beta" for details.**

# Switching the temperature Unit

The temperature unit can be changed only when the measurement is running. This is done by clicking on the "Measurement Unit"-Symbol on the lower left area. °C and °F can be selected.

#### Measurement Speed

In the drop-down menu "Measurements/s" the measurement speed can be selected, both before and during a running measurement.

You can select from a predefined selection of measurement speeds. The minimum measurement interval is limited by the internal measurement speed of the sensor.

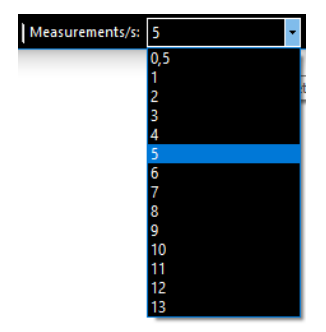

#### **Filter**

The "Filter" button enables or disables a filter to smooth the measured values. It can be pressed before or during measurement.

The filter used is a very simple implementation of a moving average filter, which is only intended to provide smoothing for unstable measured values. In this implementation the filter considers the last 5 measured values.

Note: If the measured values must be as accurate as possible or if a fast reaction time is required, the filter should be switched off.

# Logging

The software can record the measurement data in a text file. The "Enable Logging" button toggles between recording on and off.

If the logging is set to "ON" the user is prompted to select or create a text file which is then used to save the measurement data each time he starts the measurement.

The text file begins with the time and date information and a description of the format used. Then follows the listing of the measured values, together with sensor type and an individual time stamp.

It should be noted that the measured values are always stored in °C and unfiltered, regardless of what the user has previously set in the program. Only the measuring speed has an influence on the stored data.

Note: The measurement data are stored as tabulator delimited values, so each value is written into a new cell if the measured values are copied into an Excel worksheet.

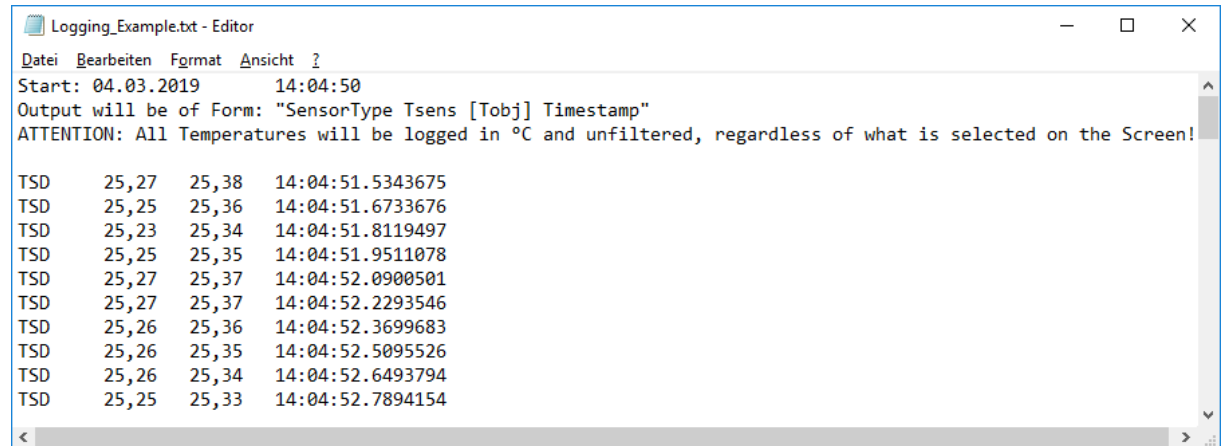

#### Configuring a new Sensorboard – internal usage only

To use this function, the user must right-click on the "START" button and then click on the button that appears.

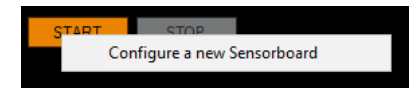

This function is for internal usage only and could lead to malfunction of the evaluation board. If the user activates the function by accident he should leave everything as it is and skip it.

# Changes in DTSViewer V2.X beta

#### **Overview**

The following changes taken place in the DTSViewer V2.X:

- Main screen with slightly different menu bar at the bottom
- Measurement speed adjustable by slider. Limitation of 20 measurements per second can be overridden to achieve faster measurement with lower oversampling.
- New advanced menu to
	- o Configure TSD oversampling rate "TSD Speed" by using different commands will be reset to 16 measurements after program restart
	- o Configure TSD I²C address and set the software to different I²C address than 0x00.
	- o Configure the eval boards for different TE digital sensors internal usage only.

Currently, there is no possibility to measure the temperatures in °F. This will maybe back in the official released version.

#### Main Screen

The main screen of DTSViewer V2.X looks like follows

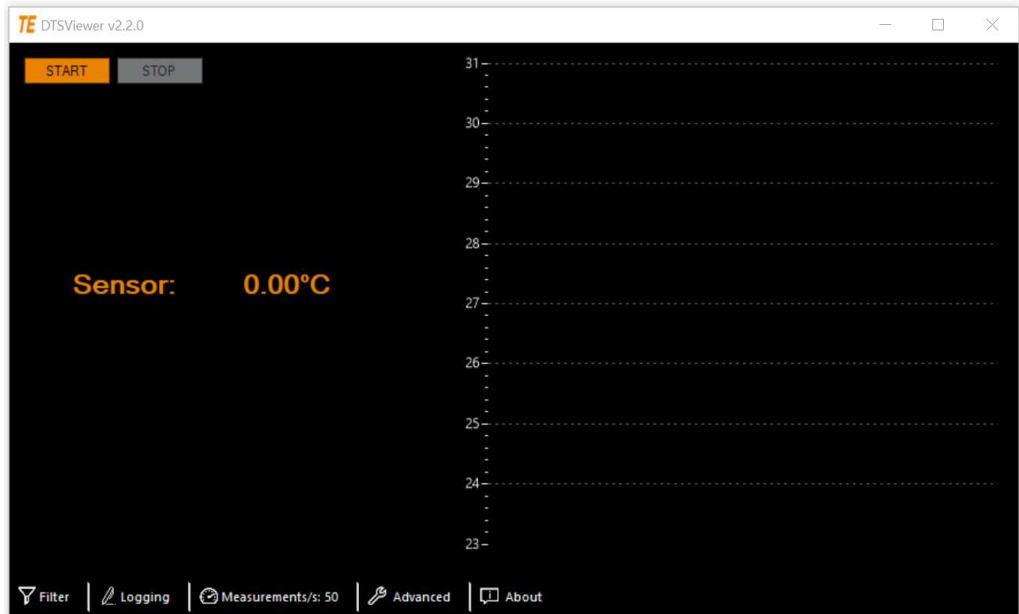

#### Measurement speed

The following pictures show the new design of the measurement/s menu. The left picture shows the slider. When enabling faster speeds by clicking the checkbox the right menu appears.

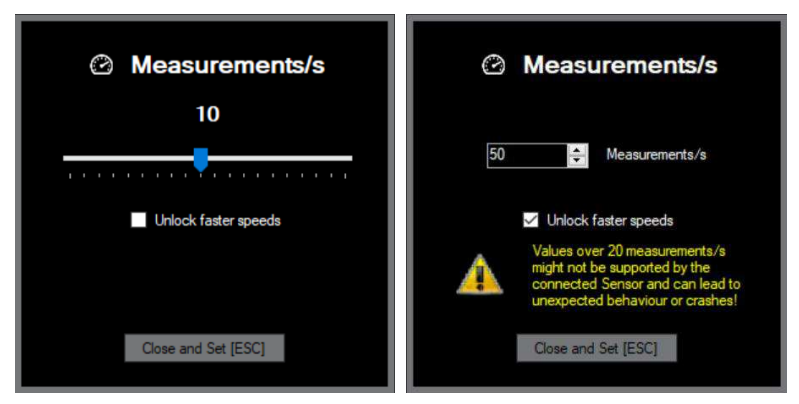

Since this is only the request frequency of the display and logging but not the sensor update rate the user has to take care to set the sensor speed accordingly. See "TSD Speed Config" below. Otherwise the program could crash.

Digital Thermopile Sensor

#### Advanced Menu

By clicking the "Advanced" button the following menu appears:

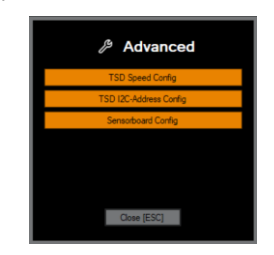

# Change TSD Speed

The "Change TSD Speed" menu enables the user to temporary change the oversampling rate of the sensor. As mentioned in the datasheet there are 5 different commands initiate a measurement cycle at the TSD. Per default the command "0xAF" is used where 16 measurements are taken and are internally processed to an average value. To accelerate sensor data output this oversampling rate can be modified using a different measurement command. The pictures below show the process how to change the measurement command used by the software. This will not be stored in a config file therefore the setting after program start is always "0xAF".

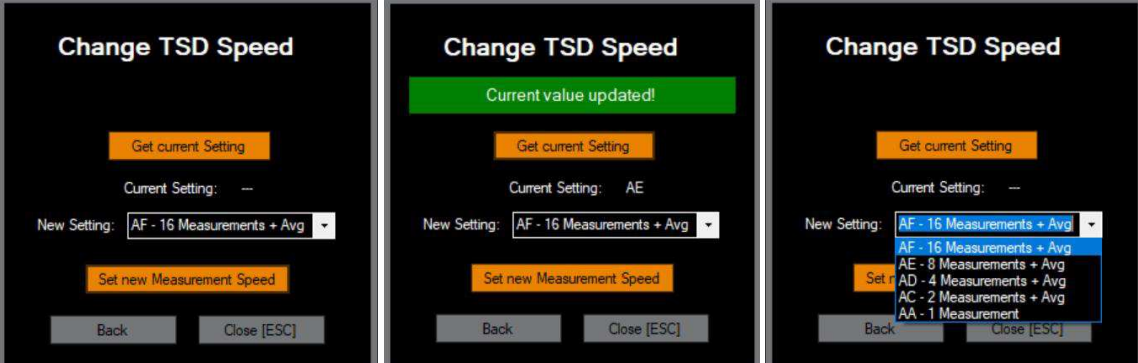

By clicking "Get current Setting" the current command the software uses is read. In the pull-down menu the user can now change the command to the one he would like to use. By clicking "Set new Measurement Speed" the value is taken and the software will use the new command now.

# Change TSD Address

To change the I<sup>2</sup>C address of the TSD the user must search for a TSD first by clicking "Search for TSD". Then the I<sup>2</sup>C bus is scanned for a TSD. If one is found the software shows the address at "Current address". IN the field "New address" the new address can be selected. "Set new Address" writes the value to the TSDs EEPROM. Then a message appears to perform one power cycle to make the change active.

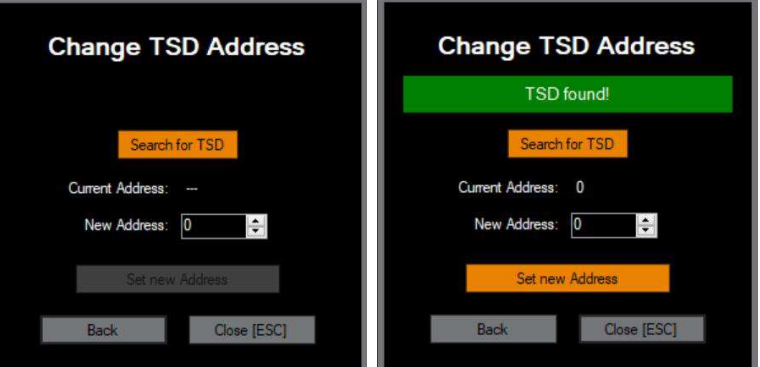

Per default DTSViewer uses I<sup>2</sup>C address 0x00. If there is no TSD with this address a message appears if the user wants to scan the bus. By clicking "Yes" the bus is scanned and the Software uses now the I²C address of the connected sensor.

Digital Thermopile Sensor

# Sensorboard Config

This function is for internal usage only.

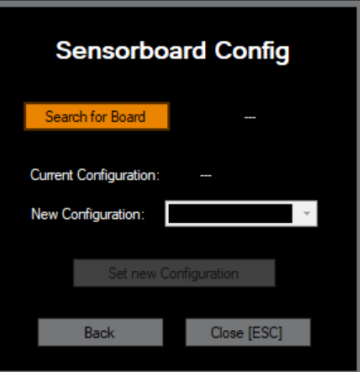

# Order Information

Further customer specific adaptations are available on request. Please refer to the table below for part name, description and order information.

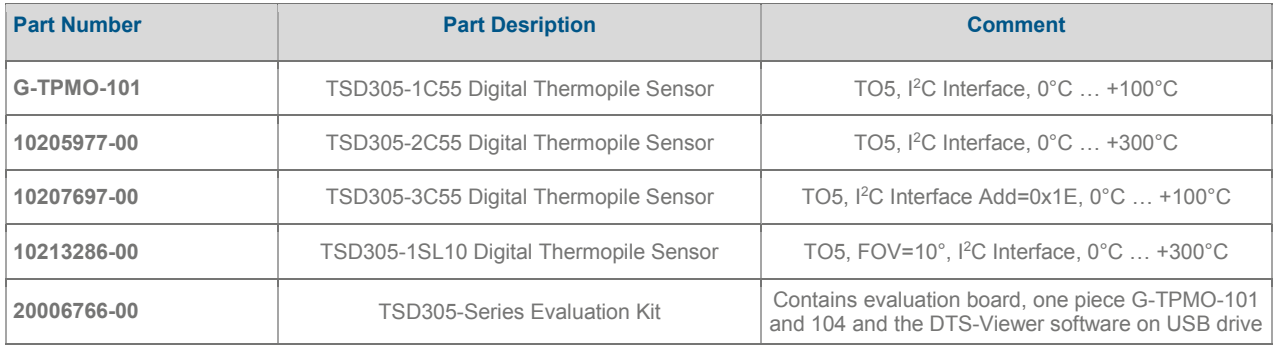

# EMC

Due to the use of these modules for OEM application no CE declaration is done. Especially line coupled disturbances like surge, burst, HF etc. cannot be removed by the module due to the small board area and low-price feature. There is no protection circuit against reverse polarity or over voltage implemented. The module will be designed using capacitors for blocking and ground plane areas in order to prevent wireless coupled disturbances as good as possible.

CLICK HERE › **CONNECT WITH A SPECIALIST** 

**NORTH AMERICA** Tel +1 800 522 6752

**EUROPE** Tel +31 73 624 6999 **ASIA** Tel +86 0400 820 6015

# **te.com/sensors**

TE Connectivity, TE, TE Connectivity (logo) and Every Connection Counts are trademarks. All other logos, products and/or company names referred to herein might be trademarks of their respective owners

The information given herein, including drawings, illustrations and schematics which are intended for illustration purposes only, is believed to be reliable. However, TE Connectivity makes no warranties as to its accuracy or completeness and disclaims any liability in connection with its use. TE Connectivity's obligations shall only be as set forth in TE Connectivity's Standard Terms and Conditions of Sale for this product and in no case will TE Connectivity be liable for any incidental, indirect or consequential damages arising out of the sale, resale, use or misuse of the product. Users of TE Connectivity products should make their own evaluation to determine the suitability of each such product for the specific application.

© 2021 TE Connectivity Corporation. All Rights Reserved.

**Version 2 05/2021**

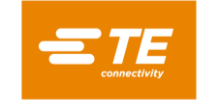

# **X-ON Electronics**

Largest Supplier of Electrical and Electronic Components

*Click to view similar products for* [Board Mount Temperature Sensors](https://www.xonelec.com/category/sensors/temperature-sensors/board-mount-temperature-sensors) *category:*

*Click to view products by* [TE Connectivity](https://www.xonelec.com/manufacturer/teconnectivity) *manufacturer:* 

Other Similar products are found below :

[66F115](https://www.xonelec.com/mpn/sensata/66f115) [ADT7484AARMZ-RL](https://www.xonelec.com/mpn/onsemiconductor/adt7484aarmzrl) [NCT218FCT2G](https://www.xonelec.com/mpn/onsemiconductor/nct218fct2g) [O53GAB175A-160Y](https://www.xonelec.com/mpn/sensata/o53gab175a160y) [3610085020002](https://www.xonelec.com/mpn/honeywell/3610085020002) [389049M9527](https://www.xonelec.com/mpn/honeywell/389049m9527) [MIKROE-912](https://www.xonelec.com/mpn/mikroelektronika/mikroe912) [TC6502P065VCTTR](https://www.xonelec.com/mpn/microchip/tc6502p065vcttr) [ADM1023ARQZ-REEL](https://www.xonelec.com/mpn/onsemiconductor/adm1023arqzreel) [ADM1032ARMZ-1RL](https://www.xonelec.com/mpn/onsemiconductor/adm1032armz1rl) [AT30TS74-U1FMBB-T](https://www.xonelec.com/mpn/microchip/at30ts74u1fmbbt) [ADT7483AARQZ-RL](https://www.xonelec.com/mpn/onsemiconductor/adt7483aarqzrl) [ADT7481ARMZ-REEL](https://www.xonelec.com/mpn/onsemiconductor/adt7481armzreel) [ADT7463ARQZ-](https://www.xonelec.com/mpn/onsemiconductor/adt7463arqzreel)[REEL](https://www.xonelec.com/mpn/onsemiconductor/adt7463arqzreel) [66L080-0226](https://www.xonelec.com/mpn/sensata/66l0800226) [S-58LM20A-I4T1U](https://www.xonelec.com/mpn/ablic/s58lm20ai4t1u) [NCT375MNR2G](https://www.xonelec.com/mpn/onsemiconductor/nct375mnr2g) [NCT80DBR2G](https://www.xonelec.com/mpn/onsemiconductor/nct80dbr2g) [SEN-16304](https://www.xonelec.com/mpn/sparkfun/sen16304) [G-TPMO-103](https://www.xonelec.com/mpn/teconnectivity/gtpmo103) [010011TD](https://www.xonelec.com/mpn/labfacility/010011td) [03EN151044\(50/35\)](https://www.xonelec.com/mpn/microtherm/03en1510445035) [05N1034\(55/M\)](https://www.xonelec.com/mpn/microtherm/05n103455m) [TC6501P065VCTTR](https://www.xonelec.com/mpn/microchip/tc6501p065vcttr) [TC77-3.3MCTTR](https://www.xonelec.com/mpn/microchip/tc7733mcttr) [AT-1U](https://www.xonelec.com/mpn/f-f/at1u) [MCP9700AT-E/LT](https://www.xonelec.com/mpn/microchip/mcp9700atelt) [MCP9701-E/TO](https://www.xonelec.com/mpn/microchip/mcp9701eto) [MCP9803-M/MS](https://www.xonelec.com/mpn/microchip/mcp9803mms) [MCP98242T-](https://www.xonelec.com/mpn/microchip/mcp98242tcemny)[CE/MNY](https://www.xonelec.com/mpn/microchip/mcp98242tcemny) [MCP98242T-CE/MUY](https://www.xonelec.com/mpn/microchip/mcp98242tcemuy) [MCP9701A-E/TO](https://www.xonelec.com/mpn/microchip/mcp9701aeto) [MCP9701AT-E/LT](https://www.xonelec.com/mpn/microchip/mcp9701atelt) [LM57FEPWQ1](https://www.xonelec.com/mpn/texasinstruments/lm57fepwq1) [LM57FPW](https://www.xonelec.com/mpn/texasinstruments/lm57fpw) [LM57FSPWQ1](https://www.xonelec.com/mpn/texasinstruments/lm57fspwq1) [MIKROE-56](https://www.xonelec.com/mpn/mikroelektronika/mikroe56) [60-](https://www.xonelec.com/mpn/guenther/604112310201500010) [41123102-0150.0010](https://www.xonelec.com/mpn/guenther/604112310201500010) [60-43123102-0150.0010](https://www.xonelec.com/mpn/guenther/604312310201500010) [TMP303CDRLR](https://www.xonelec.com/mpn/texasinstruments/tmp303cdrlr) [TC6501P055VCTTR](https://www.xonelec.com/mpn/microchip/tc6501p055vcttr) [TC6501P085VCTTR](https://www.xonelec.com/mpn/microchip/tc6501p085vcttr) [TC6502P045VCTTR](https://www.xonelec.com/mpn/microchip/tc6502p045vcttr) [TC6502P075VCTTR](https://www.xonelec.com/mpn/microchip/tc6502p075vcttr) [TC6502P125VCTTR](https://www.xonelec.com/mpn/microchip/tc6502p125vcttr) [TC6503N015VCTTR](https://www.xonelec.com/mpn/microchip/tc6503n015vcttr) [TC6503P005VCTTR](https://www.xonelec.com/mpn/microchip/tc6503p005vcttr) [ADM1026JSTZ-REEL](https://www.xonelec.com/mpn/onsemiconductor/adm1026jstzreel) [ADT7473ARQZ-REEL](https://www.xonelec.com/mpn/onsemiconductor/adt7473arqzreel) [LM335AM/NOPB](https://www.xonelec.com/mpn/texasinstruments/lm335amnopb)